# **Installation des Programmes**

## **1. Zur Installations-CD**

Auf der Installations-CD finden Sie folgende Struktur:

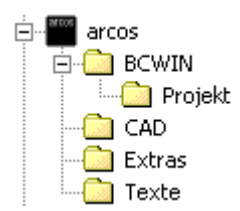

Hier finden Sie das Setup für arcos/Baucontrol. Das Beispielprojekt dazu. Eine Testversion von arcos/C-01, dem 3D-CAD für Architekten und Ingenieure. Einige gern verwendete Shareware-Programme. Anleitungen und Dokumentationen.

## **2. Installation**

Nichts einfacher als das! Legen Sie die CD ins Laufwerk, und führen Sie Setup aus dem Ordner BCWIN der CD aus. Vorher sollten Sie besser alle anderen Programme schließen. Im Einzelnen:

- Starten Sie das Programm Windows-Explorer, falls dieser sich nicht schon selbst geöffnet hat. Öffnen Sie jetzt bitte das Verzeichnis BCWIN(per Doppelklick).
- Jetzt sollten Sie die Dateien sehen, die zum Installationsprogramm von BCWIN gehören, darunter auch Setup(.exe). Starten Sie einfach dieses Programm durch einen Doppelklick mit der Maus!

Das Setup-Programm führt Sie automatisch durch die Installation, Sie können fast nichts falsch machen. Als Verzeichnis für das Programm wird C:\BCWIN vorgeschlagen. Am einfachsten bestätigen Sie dies und stimmen im Anschluss zu, dass dieses Verzeichnis angelegt wird.

Während der Installation werden Sie mit zwei vielleicht etwas ungewöhnlichen Fragen konfrontiert:

#### *2.1 Anbindung an Microsoft Word*

BCWIN benötigt Microsoft Word für folgende Funktionen:

- Dokumentverwaltung aus der Strukturliste der Projekte heraus;
- Serienbriefe aus dem Adressprogramm heraus;
- Die Funktion "Wysiwyg" der LV-Bearbeitung (die Übertragung eines LVs nach Word);
- Ausdruck von Zahlungsfreigaben.

Wenn Sie diese Funktionen nicht benötigen, können Sie BCWIN gerne auch ohne die Anbindung an Word installieren. Eine spätere Verknüpfung mit Word ist möglich.

#### *2.2 Einspielen des Beispielprojektes*

Im Laufe der Installation haben Sie die Gelegenheit, ein Projekt mit Beispieldaten einlesen. Zum Einspielen wählen Sie, wenn Sie dazu aufgefordert werden, den Punkt "CD/Festplatte" an. Nach dem Klick auf OK wird dann ein Auswahlfenster eingeblendet. Darin wählen Sie das Verzeichnis [CD]:\BCWIN\PROJEKT. Nach dem Einlesen wird ein Fenster zur "Reorganisation" der neuen Daten eingeblendet, in dem Sie am besten einfach "Alle" Projekte wählen.

Damit ist die Installation eigentlich abgeschlossen.

#### *2.3 Schluss der Installation*

Nach Abschluss der Installation finden Sie das neue Programmsystem nun unter "Start" "Programme" "arcos Baucontrol" bzw. bei alten Windows-Versionen in der gleichnamigen Programmgruppe. Für die ersten Schritte mit dem Programm nehmen Sie jetzt bitte die "Einführung in arcos/Baucontrol" bzw. die Programmdokumentation zur Hand.

Bei Interesse finden Sie im folgenden weitere Informationen zur Installation.

#### **3. Systemanforderungen**

- − IBM-kompatible Computer mit Microsoft Windows Version 3.1 bis NT und 2000;
- − Prozessor: Pentium, eingeschränkt (kleine LVs, kein Netz) auch 486er.
- − Hauptspeicher (RAM): 32 MB, ab Windows NT: 64 MB;
- − Plattenplatz mindestens 25 MB plus Platz für Ihre Projektdaten;
- − Farbbildschirm/Grafikkarte möglichst hoher Auflösung;
- − Maus und Drucker, die über Windows angesprochen werden.

### **4. Was macht die Installation des Programmes mit Ihrer Windows-Installation?**

- − Alle zu BCWIN gehörigen Dateien werden in das von Ihnen gewählte Verzeichnis kopiert. Dazu gehören auch die von BCWIN benötigten DLL-Dateien – Ihre Windows-Installation wird also völlig unberührt gelassen!
- − Außerhalb dieses Verzeichnisses wird lediglich die Datei BAUINIT.INI angelegt, und zwar im Stammverzeichnis von Windows.
- − Wenn Sie es nicht ablehnen, durchsucht das Setup-Programm alle Festplatten nach Word, genau gesagt nach WINWORD.EXE. BCWIN wird lediglich auf die Version von Winword eingestellt, was Ihnen auch angezeigt wird. Dies wird in der o.g. INI-Datei vermerkt.
- − Die Verknüpfungen im Startmenü bzw. Programm-Manager werden angelegt.
- − Schließlich wird (außer bei Windows NT und 2000) die Datei C:\CONFIG.SYS untersucht. Dort müssen mindestens 200 FILES eingetragen sein, was ggf. ergänzt bzw. abgeändert wird. Die alte Version der Datei wird als CONFIG.xxx abgelegt, wobei xxx immer hochgezählt wird.

### **5. De-Installation**

Alle erfassten Daten, ob Stammdaten (Adressen) oder Projekte gehen bei der De-Installation verloren!

Bei allen modernen Windows-Versionen finden Sie unter "Start" "Einstellungen" "Software" im Eintrag "arcos Baucontrol" die Möglichkeit der De-Installation des Programmes.

### **6. Installation als Update**

Das Setup auf der CD lässt sich auch "über" eine vorhandene Programmversion von BCWIN installieren. Ihre Projekte, Adressen und Druck-Setups bleiben erhalten, überschrieben werden aber die Mustertexte für Serienbriefe und Zahlungsfreigaben (im Verzeichnis DOC) sowie die Einstellungen der Schriftarten auf dem Bildschirm, die Sie in den einzelnen Programmteilen evtl. definiert haben.

### **7. Zur Installation der Vollversion**

Ab Windows-Version 95 ist es völlig normal, dass das Programm trotz angestecktem Dongle erst einmal als Testversion startet. Keine Angst, denn in diesem Fall wird lediglich ein zusätzlicher Treiber benötigt, den Sie leicht selbst installieren können:

- − Starten Sie den "Windows-Explorer" und markieren Sie in dessen linker Hälfte das Installationsverzeichnis von BCWIN (vermutlich also C:\BCWIN). Auf der rechten Seite sollten Ihnen jetzt die Programmdateien angezeigt werden, darunter auch Dongle1(.bat).
- − Führen Sie Dongle1 per Doppelklick aus und folgen Sie der Anleitung dieses Programmes.

#### **Bei Problemen jeder Art hilft Ihnen unsere Hotline gerne weiter: Tel. 0711 - 2 28 58 -11.**